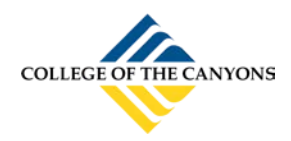

# CONFERZOOM QUICKGUIDE

## **USING THE DESKTOP APP**

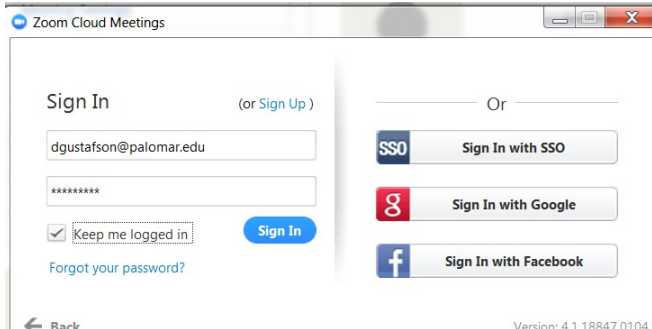

#### **ConferZoom** credentials.

*Note: Using the alternate sign in options may not connect you to your ConferZoom account if your email and passwords do not match.*

**OPTIONS AND SETTINGS MENUS**

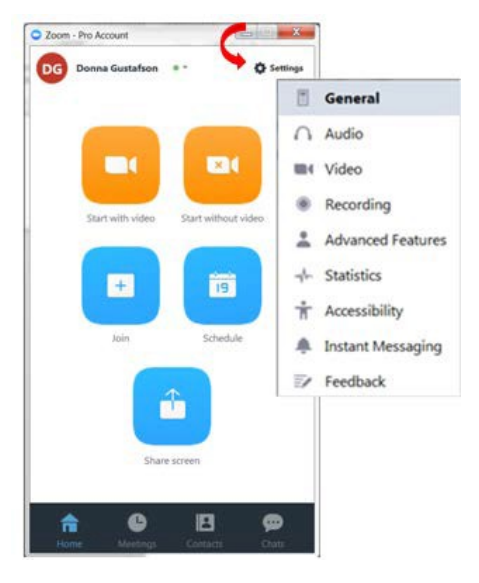

#### **SETTINGS MENU:**

**General**: application, content sharing, and instant message options.

**Audio**: Configure and test audio.

**Video**: Configure and test video.

**Recording:** Choose options, storage, and manage recordings.

**Advanced Features**: Enable advanced features to access the website portal, edit your profile or change advanced meeting settings.

**Statistics**: Overall CPU and memory performance (other tabs are disabled).

**Accessibility**: Font size and keyboard shortcuts.

**Instant Messaging:** Manage instant messaging and notification settings.

### **SESSION TOOLBAR**

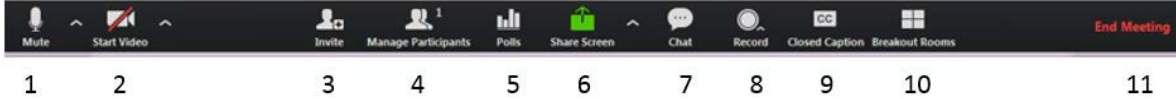

- 1. **Mute**: Mute or unmute audio: click the **^** for a menu of audio options.
- 2. **Start Video**: Start/stop video, click the **^** for a menu of video options.
- 3. **Invite**: Send invites by email, contacts, or Zoom Rooms
- 4. **Manage Participants**: Open the **Participants** side panel to select options for individuals or the group.
- 5. **Polls:** create and launch a poll. \*
- 6. **Share Screen:** Launch sharing a desktop or individual applications. Click the **^** for additionaloptions.
- 7. **Chat:** Send a private or group chat during the session.
- 8. **Record:** Choose to store the recording on the computer, or to the cloud.
- 9. **Closed Caption:** Alternative place to assign a captioner, also displays active captions.\*
- 10. **Breakout Rooms:** Create sub-rooms, and assign participants to rooms**. \***
- 11. **End Meeting:** Leave the meeting, but allow it to continue, or end the meeting for everyone.

*\* Features can be enable through Settings > Advanced Features on the desktop app, or log into the website portal and enable features in Meeting Settings.*